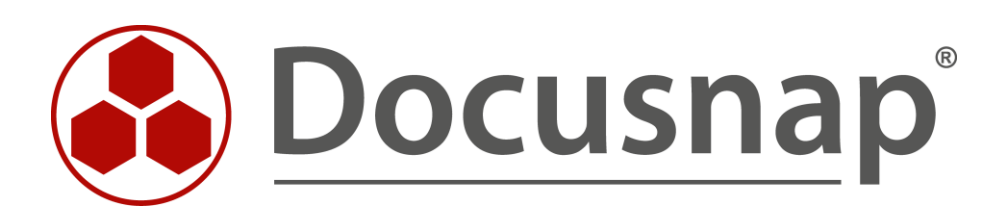

# **Customizing – Datensicht (View) erstellen** *Erweiterung der Baumstruktur um eigene Sichten*

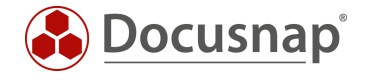

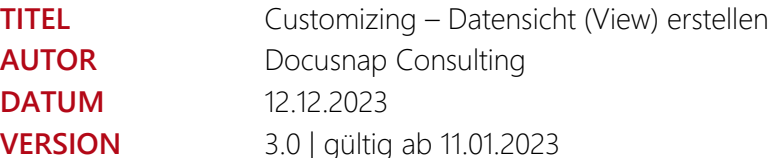

Die Weitergabe, sowie Vervielfältigung dieser Unterlage, auch von Teilen, Verwertung und Mitteilung ihres Inhaltes ist nicht gestattet, soweit nicht ausdrücklich durch die Docusnap GmbH zugestanden. Zuwiderhandlung verpflichtet zu Schadenersatz. Alle Rechte vorbehalten.

This document contains proprietary information and may not be reproduced in any form or parts whatsoever, nor may be used by or its contents divulged to third parties without written permission of Docusnap GmbH. All rights reserved.

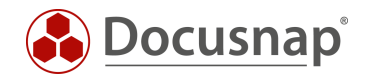

## INHALTSVERZEICHNIS

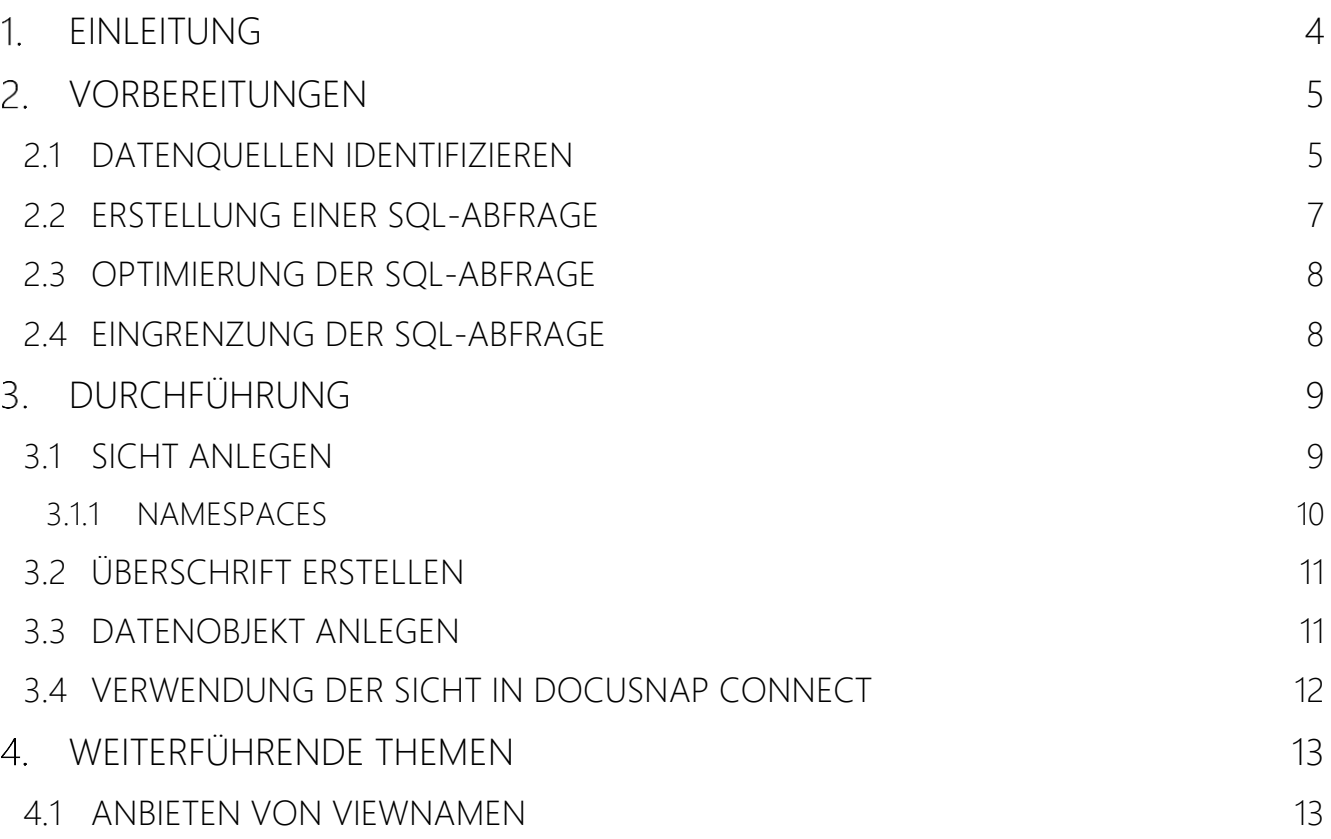

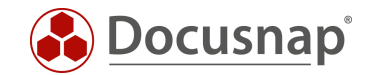

## <span id="page-3-0"></span>1. EINLEITUNG

Mit der Erstellung einer eigenen Sicht können Sie Daten aus unterschiedlichen Tabellen zusammenführen und in einer Liste darstellen. Für die Erstellung einer eigenen Sicht werden SQL-Kenntnisse vorausgesetzt. Weiterhin ist eine intensivere Einarbeitung in die Tabellenstruktur der Docusnap Datenbank notwendig.

Neben dem Erstellen von eigenen Sichten über den Bereich Customizing, können eigene Abfragen auch mit Docusnap Connect umgesetzt werden. Die Idee hinter Docusnap Connect ist es, schnell und einfach, über die Benutzeroberfläche bestimmte Dateninhalte auszuwählen und anzeigen zu lassen. SQL-Kenntnisse und tiefere Kenntnisse bezüglich der Docusnap Datenbank sind hier keine Voraussetzungen. Detaillierte Informationen zu Docusnap Connect finden Sie in einem eigenen HowTo in der [Knowledge Base](https://www.docusnap.com/support/knowledge-base/) - Docusnap Connect - Eigene Abfragen erzeugen und Daten exportieren.

Für Anforderungen, welche nicht mit Docusnap Connect abgedeckt werden können, unterstützt Sie dieses Dokument dabei, eine eigene Sicht zu erstellen. Beschrieben wird die Möglichkeit eigene Sichten auf die Daten der Docusnap-Datenbank in der Baumstruktur zu erstellen. Es ist eine Anleitung für Microsoft SQL-erfahrene Systemadministratoren.

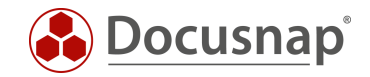

# <span id="page-4-0"></span>2. VORBEREITUNGEN

#### <span id="page-4-1"></span>2.1 DATENQUELLEN IDENTIFIZIEREN

Der erste Schritt besteht darin, die Datenquellen (Tabellen und Spalten) zu identifizieren, die Sie innerhalb der eigenen Sicht benötigen, und sich mit diesen Vertraut zu machen.

Dies können Sie innerhalb der Administration - Customizing - Objekte verwalten.

In diesem Bereich finden Sie den Aufbau des Datenbaums. Der Datenbaum wird aus Meta Objekten unterschiedlicher Kategorien aufgebaut. Die beiden häufigsten Kategorien sind Überschrift und Daten.

Die für Sie relevante Kategorie ist Daten. Auf dem folgenden Screenshot können Sie erkennen, dass bei den Objekten der Kategorie Daten das Feld Tabelle befüllt ist - tDocuWindows. Dies ist in diesem Fall die Tabelle, in der die allgemeinen Daten der Windows Systeme abgelegt werden.

| EX<br>Docusnap - Administration (Verwaltung, Anpassung und Erweiterung von Docusnap) |                                                                                                    |                                                                      |                            |                                    |                                                           |
|--------------------------------------------------------------------------------------|----------------------------------------------------------------------------------------------------|----------------------------------------------------------------------|----------------------------|------------------------------------|-----------------------------------------------------------|
| 田<br>Allgemein                                                                       | Customizing                                                                                                    |                                                                      |                            |                                    |                                                           |
|                                                                                      | $\frac{1}{\sqrt{6}}$ Layout (CI) $\frac{1}{\ln 3}$ Berichte verwalten $\frac{1}{\sqrt{6}}$ Berichte importieren $\frac{1}{\ln 3}$ Berichtsunterschiede $\frac{1}{\ln 3}$ Tabellen verwalten |                                                                      |                            |                                    | □ Objekte verwalten   ⊠ Icons ▼<br>$\alpha$ , $\alpha$    |
| 卪<br>Inventar                                                                        | Objekte                                                                                                    |                                                                      |                            |                                    | $\left\langle \begin{array}{c} \end{array} \right\rangle$ |
| 团<br>Customizing                                                                     | +Neu ESpeichern X Löschen It Eingabemaske SVerwandte Objekte                                                                                                    |                                                                      |                            |                                    |                                                           |
|                                                                                      | Inventar<br>۰                                                                                                    | Vorgänger:                                                           | <b>WorkstationDetails</b>  | Objektname:                        | EXP_D WorkstationDetails_Data                             |
| $\mathbb{G}$<br>IT-Assets                                                            | $\rightarrow$ $\bigoplus$ Overview $\Box$<br>▲<br>$\vee$ <b>n</b> Account $\Omega$                                                                                                    | Kategorie:                                                           | Daten                      | Tabelle:                           | tDocuWindows                                              |
|                                                                                      | $\rightarrow$ <b>O</b> InformationDemo $\Box$<br>Überschrift                                                                                                    | Filterfeld:                                                          | <kein eintrag=""></kein>   | Filterwert:                        |                                                           |
| ≪<br>Diagramme                                                                       | v <sup>e</sup> NetworkEnvironment<br><b>AccountReport</b><br>$\rightarrow$                                                                                                    | Sortierfeld:                                                         | <kein eintrag=""></kein>   | Sortierrichtung:                   | Aufsteigend                                               |
|                                                                                      | 聖Domain 品 つ<br>$\checkmark$                                                                                                    | Altern. FS:                                                          | <kein eintrag=""></kein>   | Objekttyp ID:                      | 131                                                       |
| 况                                                                                    | <b>DomainReports</b><br>$\rightarrow$                                                                                                    |                                                                      |                            |                                    |                                                           |
| IT-Abhängigkeiten                                                                    | $\vee$ <b>I</b> Workstation $\blacksquare$                                                                                                    | Ausrichtung:                                                         | Vertikal                   | Priorität:                         | $0$ <sup>-</sup>                                          |
|                                                                                      | $\vee$ $\Box$ Workstation Data $\Omega$<br>> <sup>36</sup> WorkstationConnection <b>D</b>                                                                                                   | Rekursionsfeld:                                                      | <kein eintrag=""></kein>   | Verknüpfung:                       | <kein eintrag=""></kein>                                  |
| °°                                                                                   | ▽ 局 WorkstationDocu 命                                                                                                    |                                                                      | <keine auswahl=""></keine> | Dokumentpfad:                      |                                                           |
| Lizenzmanagement                                                                     | > a Workstation Reports                                                                                                    | Diagramm Typ:                                                        |                            |                                    |                                                           |
|                                                                                      | $\vee$ <b>I</b> n WorkstationDetails $\blacksquare$                                                                                                    | Namespace:                                                           |                            |                                    |                                                           |
| ళ<br><b>Connect Legacy</b>                                                           | > <b>Daten</b><br>> <b>Daten</b>                                                                                                    | <b>Text Deutsch:</b>                                                 | Allgemein                  | <b>Text Englisch:</b>              | General                                                   |
|                                                                                      | > WorkstationVersionNumber<br>> 曲 WorkstationRoles ■                                                                                                    |                                                                      |                            |                                    |                                                           |
| $\phi_{\rm O}$                                                                       | > 3 WorkstationOptionalFeature                                                                                                    | Editierbar<br>Drag & Drop erlaubt                                    |                            |                                    |                                                           |
| Optionen                                                                             | > & WorkstationSoftware <b>D</b>                                                                                                    | $\Box$ Eindeutig                                                     |                            | Kein Anlegen                       |                                                           |
|                                                                                      | > A WorkstationFileSearch                                                                                                    | Statisches Objekt<br>Anzeige ohne Subknoten<br>Als IT Asset anzeigen |                            | Nicht vergleichen<br>Berichtstitel |                                                           |
|                                                                                      | > <b>E</b> WorkstationHotfixe                                                                                                    |                                                                      |                            |                                    |                                                           |
|                                                                                      | $\triangleright$ $\circ$ WorkstationCertificates $\blacksquare$<br>WorkstationNetwork                                                                                                    |                                                                      |                            |                                    |                                                           |
|                                                                                      | II WorkstationTools □                                                                                                    |                                                                      |                            |                                    |                                                           |
| $\times$                                                                             | □ WorkstationDrives<br>$\overline{\phantom{a}}$                                                                                                    |                                                                      |                            |                                    |                                                           |
| Administration<br>beenden                                                            |                                                                                                    | Icons                                                                |                            |                                    |                                                           |

<span id="page-4-2"></span>Abbildung 1 - Docusnap Datenbaum

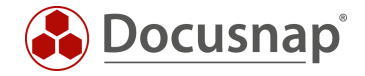

Prüfen Sie darüber hinaus die Tabellen für die folgenden Objekte:

• Account taxes are taxes and taxes are the set of the set of the set of the set of the set of the set of the set of the set of the set of the set of the set of the set of the set of the set of the set of the set of the se o Domain tDomains ■ Server\_Data tHosts • ServerDocu tDocu o ServerDetails\_Data tDocuWindows

Wenn Sie nun diese Tabellen innerhalb des SQL Management Studios betrachten, sehen Sie die entsprechenden Abhängigkeiten zueinander.

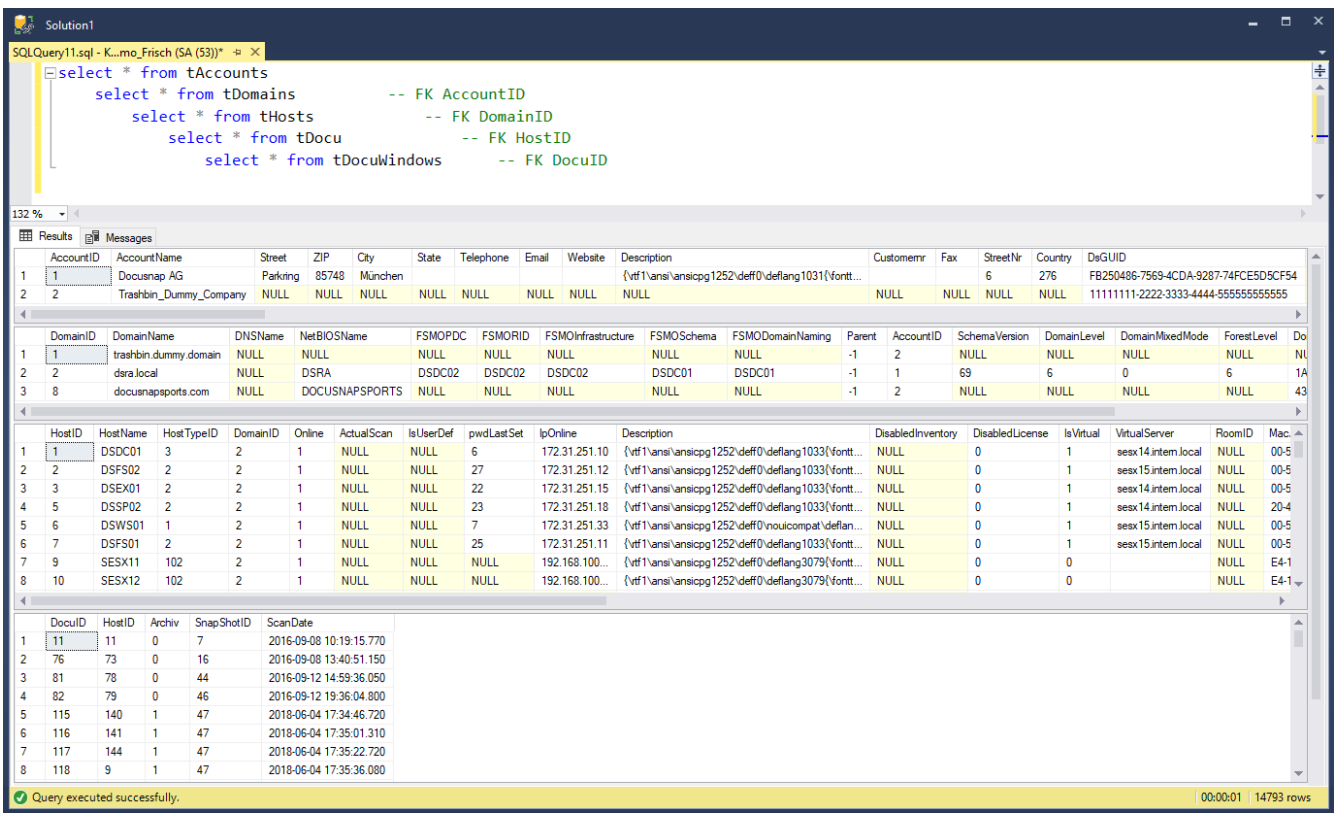

<span id="page-5-0"></span>Abbildung 2 - Analyse der Tabellen im SSMS

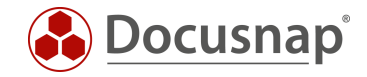

### <span id="page-6-0"></span>2.2 ERSTELLUNG EINER SQL-ABFRAGE

In einer Sicht wird eine SQL-Abfrage zur Ermittlung der Daten benötigt.

Diese SQL-Abfrage kann z. B. mit dem Abfrage-Designer im SQL Management Studio erstellt werden.

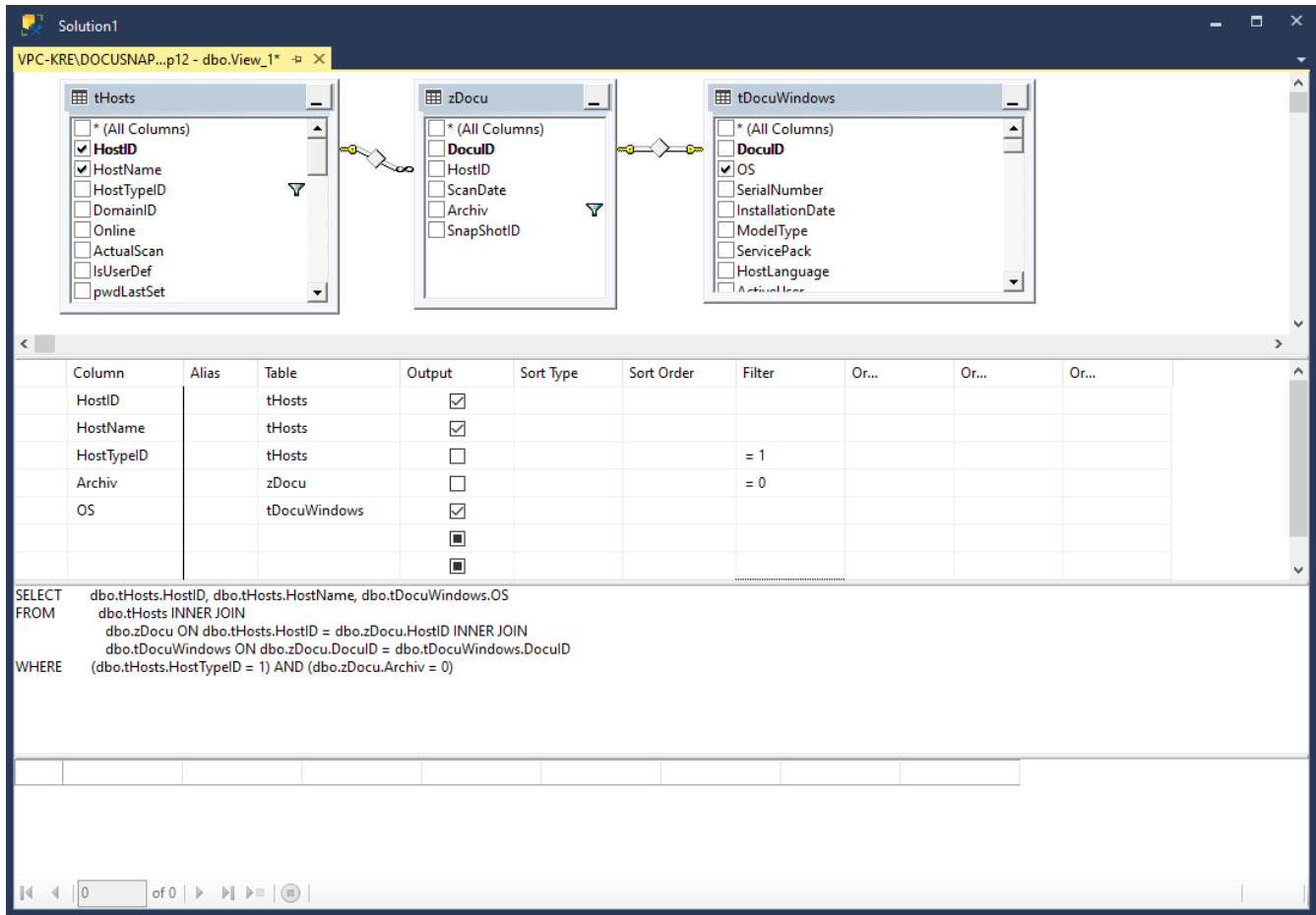

#### Abbildung 3 - Abfrage-Designer

<span id="page-6-1"></span>Die für das Anwendungsbeispiel benötigten Tabellen sind

- tHosts enthält Informationen zu den inventarisierten Hosts (z. B. den Hostnamen) - tDocuWindows enthält allgemeine Informationen zu einem Host (z. B. das Betriebssystem)
- tDocu enthält Informationen zu den unterschiedlichen Snapshots der Hosts

Da es zu einem Host mehrere Snapshots (Inventarisierungen) geben kann, muss die Abfrage durch WHERE tDocu.Archiv = 0 auf den aktuellen Snapshot eingeschränkt werden. Mit der Angabe tHosts.HostTypeID = 1 werden nur Arbeitsstationen ausgewählt.

Eine Übersicht über die einzelnen HostTypen finden Sie in der Tabelle tHostTypes.

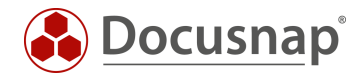

#### <span id="page-7-0"></span>2.3 OPTIMIERUNG DER SQL-ABFRAGE

Die vom Abfrage-Designer erzeugte SQL-Abfrage:

```
SELECT tHosts.HostID, tHosts.HostName, tDocuWindows.OS<br>FROM tHosts INNER JOIN
                 FROM tHosts INNER JOIN
                  tDocu ON tHosts.HostID = tDocu.HostID INNER JOIN
                  tDocuWindows ON tDocu.DocuID = tDocuWindows.DocuID
WHERE (tHosts.HostTypeID = 1) AND (tDocu.Archiv = 0)
```
kann folgendermaßen optimiert / einfacher lesbar gestaltet werden:

```
SELECT tHosts.HostID, tHosts.HostName, tDocuWindows.OS
FROM tHosts
      INNER JOIN tDocu ON tHosts.HostID = tDocu.HostID 
      INNER JOIN tDocuWindows ON tDocu.DocuID = tDocuWindows.DocuID
WHERE tHosts.HostTypeID = 1
     AND tDocu.Archiv = 0
```
#### <span id="page-7-1"></span>2.4 EINGRENZUNG DER SQL-ABFRAGE

Die bisher ermittelte SQL-Abfrage erfasst alle in der Docusnap-Datenbank vorhandenen Einträge, unabhängig von der Zugehörigkeit zu einem Mandanten oder einer Domäne.

Damit die Sicht nur die Geräte enthält, welche zu dem jeweiligen Bereich in der Baumstruktur gehören (z. B. zu einer Domäne), muss die SQL-Abfrage um AND tHosts.DomainID = {FilterID} erweitert werden.

Erweiterte SQL-Abfrage:

```
SELECT tHosts.HostID, tHosts.HostName, tDocuWindows.OS
FROM tHosts
       INNER JOIN tDocu ON tHosts.HostID = tDocu.HostID
INNER JOIN tDocuWindows ON tDocu.DocuID = tDocuWindows.DocuID WHERE tHosts.HostTypeID = 1
       tHosts.HostTypeID = 1 -- Filterung auf Arbeitsstationen<br>AND tDocu.Archiv = 0 -- Filterung auf aktuelle Inventa
                                                                     -- Filterung auf aktuelle Inventarisierung<br>-- Filterung auf die Domäne
      AND tHosts.DomainID = {FinterID}
```
Die FilterID ist eine Docusnap-interne Variable, durch die eine Abfrage auf das übergeordnete Objekt in der Baumstruktur eingeschränkt werden kann. Im Anwendungsbeispiel wird die Sicht unterhalb der Domäne eingehängt, wodurch die FilterID dynamisch den Wert der DomänenID der jeweiligen Domäne enthält, unterhalb welcher diese aufgerufen wird.

Würde man z. B. die Sicht direkt unterhalb einer Firma einbinden, so hätte die FilterID dynamisch den Wert der AccountID unter der sie sich befindet. Ein Vergleich der AccountID einer Firma mit der DomainID eines Hosts führt zu einer fehlerhaften SQL-Abfrage, welche entweder kein oder ein falsches Ergebnis liefert.

Wenn Sie die neue Sicht direkt unterhalb der Firma einbinden wollen, würden Sie wie folgt filtern:

```
SELECT tHosts.HostID, tHosts.HostName, tDocuWindows.OS
FROM tHosts
     INNER JOIN tDocu ON tHosts.HostID = tDocu.HostID 
     INNER JOIN tDocuWindows ON tDocu.DocuID = tDocuWindows.DocuID
     INNER JOIN tDomains ON tHosts.DomainID = tDomains.DomainID -- tDomains Tabelle joinen
WHERE tHosts.HostTypeID = 1
    AND tDocu.Archiv = 0
      AND tDomains.AccountID = {FilterID} -- Filterung auf die AccountID
```
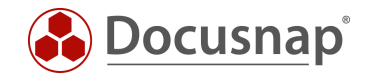

# <span id="page-8-0"></span>DURCHFÜHRUNG

### <span id="page-8-1"></span>3.1 SICHT ANLEGEN

Die neue Sicht wird in der Docusnap Administration – Customizing – Tabellen verwalten über den Button +Neu erstellt.

Es müssen folgende Angaben durchgeführt werden:

- Tabellentyp Sicht
- Tabellenname Der Tabellenname setzt sich aus dem [Namespace](#page-9-0) und dem eigentlichen Namen zusammen *xv HowToView WorkstationOS* • Primärschlüssel kann erst ausgewählt werden, wenn die Felder erstellt wurden • Anzeigefeld kann erst ausgewählt werden, wenn die Felder erstellt wurden • Name Deutsch *Arbeitsstationen mit Betriebssystem*
- Name Englisch *Workstations with OS*
- SQL-Statement das eigentliche SQL Statement

Nach dem Anlegen der Sicht werden im nächsten Schritt die passenden Felder benötigt:

- HostID
- Hostname
- OS

Über den Button Felder bearbeiten können diese erstellt, bzw. aus anderen Tabellen hinzugefügt werden.

Felder aus anderen Tabellen hinzufügen, bedeutet hierbei, dass Sie die anzuzeigenden Felder aus bereits vorhandenen Tabellen oder Sichten auswählen und hinzufügen. Dies spart Zeit, vor allem wenn Sie eine umfangreichere Sicht erstellen. Sie können die Felder in diesem Fall aus der Tabelle tHosts und tDocuWindows hinzufügen:

- tHosts
	- o HostID
		- o HostName
- tDocuWindows
	- o OS

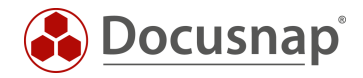

Alternativ können Sie die Felder auch manuell anlegen.

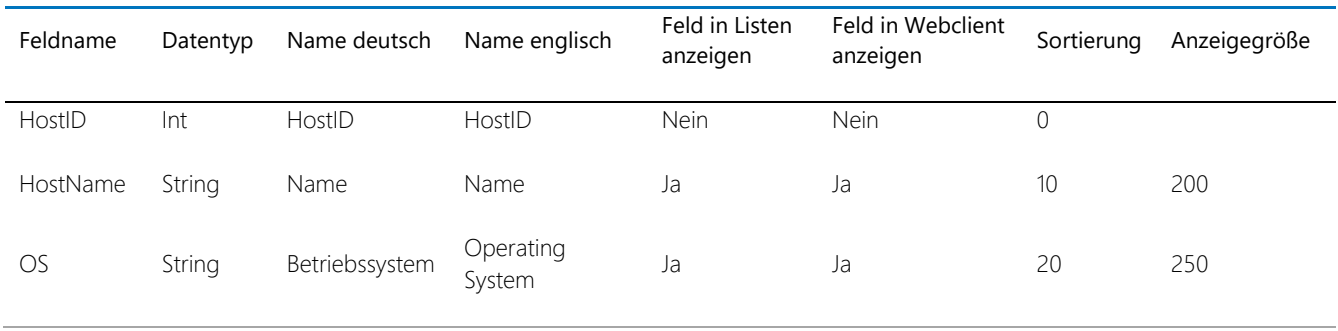

Weitere Informationen bezüglich der verfügbaren Optionen finden Sie im Benutzerhandbuch, dass Sie über die F1 Taste aufrufen können.

Nach der Erstellung der Felder müssen für die View noch die Angaben bezüglich des Primärschlüssels und des Anzeigefeldes gemacht werden. Der Primärschlüssel muss hierbei nicht zwingend eindeutig sein. Sie sollten jedoch darauf achten, einen numerischen Wert (INT, BigINT) als Primärschlüssel zu verwenden!

#### <span id="page-9-0"></span>3.1.1 NAMESPACES

Der Namespace dient der Zuordnung der View, beispielweise zu einem umfangreicheren Customizing. Auf diesem Weg kann die View, und die später zu erstellenden Metaobjekte in Verbindung zueinander gebracht werden. Dies ist vor allem dann nützlich, wenn ein spezifisches Customizing aus einer Docusnap Umgebung exportiert werden soll.

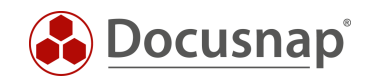

# <span id="page-10-0"></span>3.2 ÜBERSCHRIFT ERSTELLEN

Um die Sicht im Baum von Docusnap anzuzeigen, muss zunächst ein Objekt vom Typ Überschrift im Bereich Customizing - Objekte verwalten erstellt werden. Die Überschrift wird unterhalb der Domäne eingebunden.

- Klicken Sie hierfür auf Neu
- 
- Objektname WorkstationOS Header
- Kategorie Überschrift
	-
- 
- Namespace HowToView
- Name Deutsch Arbeitsstationen mit Betriebssystem
- Name Englisch Workstations with OS
- Im Bereich Icons können Sie ein Standard Icon (16x16) und ein Vorschau Icon (100x100) hinterlegen o In unserer [Community](https://community.docusnap.com/s/question/0D53X00009LhIqDSAV/customizing-icon-pack) können Sie sich ein Icon Pack herunterladen

Weitere Informationen bezüglich der zusätzlich verfügbaren Optionen finden Sie im Benutzerhandbuch, dass Sie über die F1 Taste aufrufen können.

# <span id="page-10-1"></span>3.3 DATENOBJEKT ANLEGEN

Im nächsten Schritt wird ein neue Metaobjekte vom Typ Daten benötigt.

- Klicken Sie hierfür auf Neu
- Objektname WorkstationOS\_Data
- Kategorie Daten
	-
- Tabelle xvWorkstationOS
- Sortierfeld Hostname
- Namespace HowToView
- Name Deutsch Arbeitsstationen mit Betriebssystem
- Name Englisch Workstations with OS
- Hinterlegen Sie erneut die Icons

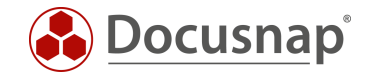

#### <span id="page-11-0"></span>3.4 VERWENDUNG DER SICHT IN DOCUSNAP CONNECT

Wollen Sie die View nun auch in einem Docusnap Connect Paket verwenden, werden Sie die folgende Fehlermeldung erhalten:

*Kann nicht mit der übergeordneten Tabelle verbunden werden. Bitte fügen Sie den Fremdschlüssel 'DomainID' für die angepasste Tabelle 'xvWorkstationOS' (EXP\_U\_WorkstationOS\_Data) ein!* 

Der Fremdschlüssel ist in diesem Fall die DomainID (tHosts.DomainID), da die View unterhalb der Domäne eingebunden wurde – siehe Kapitel [Eingrenzung der SQL-Abfrage.](#page-7-1) Der Fremdschlüssel – tHosts.DomainID muss einfach innerhalb der Sicht abgefragt werden. Passen Sie das SQL-Statement der zuvor erstellten Sicht entsprechend an. Im Anschluss kann die Sicht auch in Docusnap Connect verwendet werden.

```
SELECT tHosts.HostID, tHosts.HostName, tDocuWindows.OS, tHosts.DomainID
FROM tHosts
      INNER JOIN tDocu ON tHosts.HostID = tDocu.HostID 
      INNER JOIN tDocuWindows ON tDocu.DocuID = tDocuWindows.DocuID
WHERE tHosts.HostTypeID = 1
     AND tDocu.Archiv = 0
      AND tHosts.DomainID = {FilterID}
```
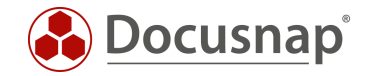

# <span id="page-12-0"></span>WEITERFÜHRENDE THEMEN

#### <span id="page-12-1"></span>4.1 ANBIETEN VON VIEWNAMEN

Wie bereits in der Einleitung beschrieben, können individuelle Anforderungen auch einfach durch Docusnap Connect realisiert werden.

Zusätzlich bietet sich hierbei an, über die Tabelle tSysDsConnectMappings die zuvor erstellten Connect Pakete einzusehen, damit der entsprechende Name des Connect Paketes für eine View bspw. weiterverwendet werden kann.

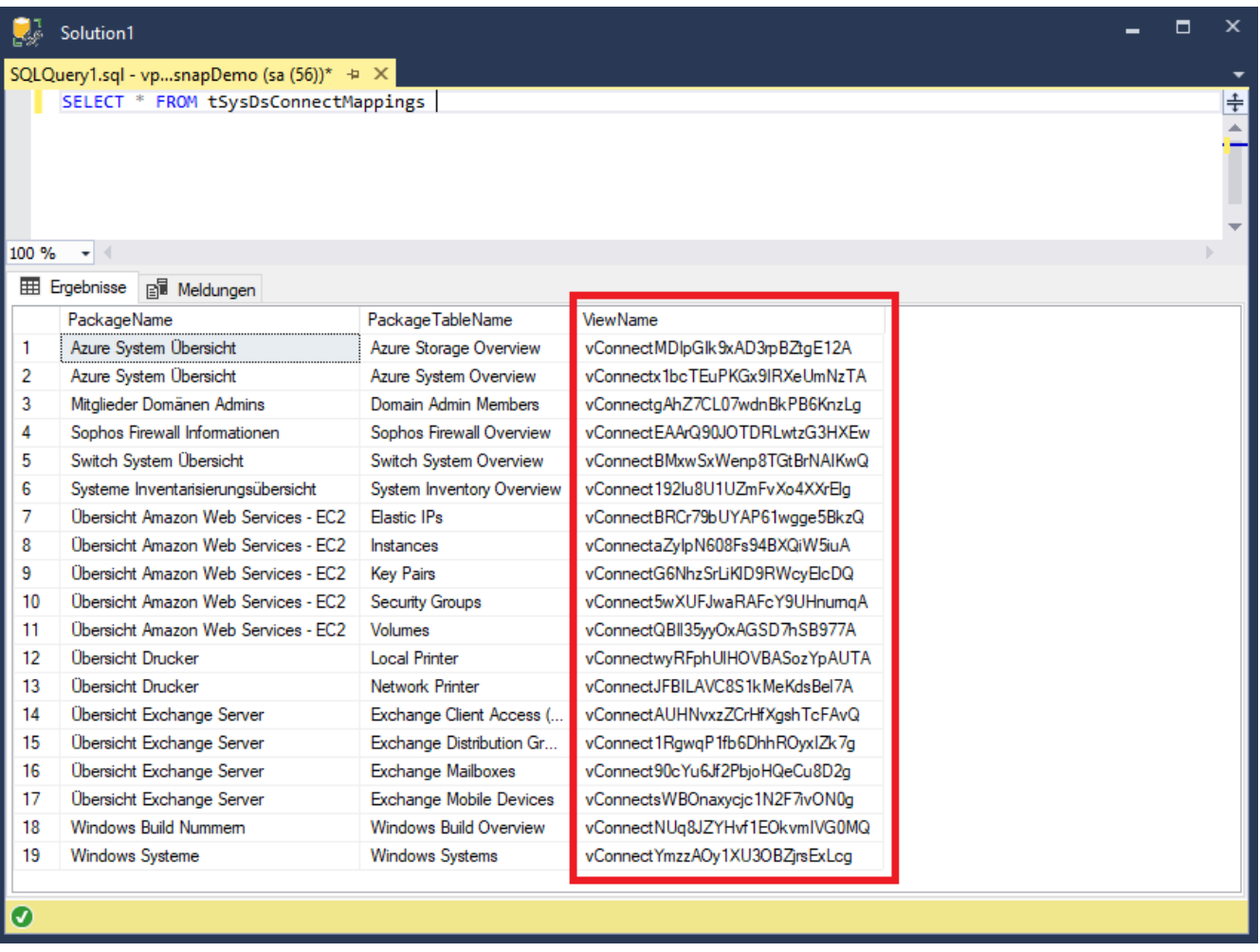

<span id="page-12-2"></span>Abbildung 4 - Tabelle mit Connect Paketen

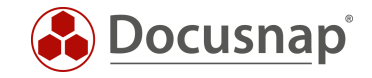

Über den Viewnamen kann der Inhalt des Connect Pakets aufgelistet und jederzeit weiterbearbeitet bzw. erweitert werden.

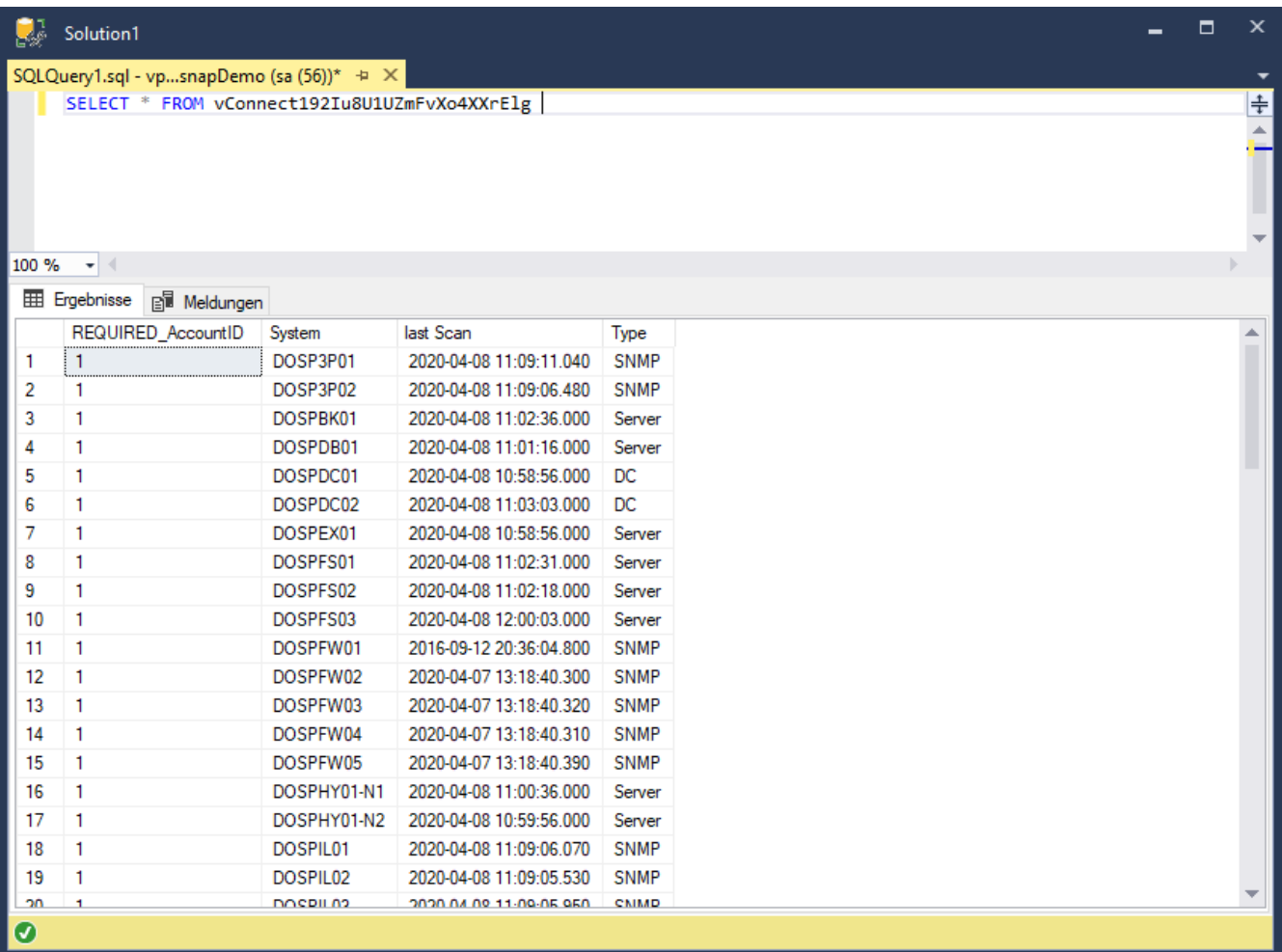

<span id="page-13-0"></span>Abbildung 5 - Inhalt eines Connect Paketes

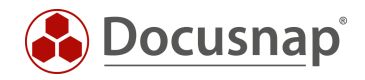

### ABBILDUNGSVERZEICHNIS

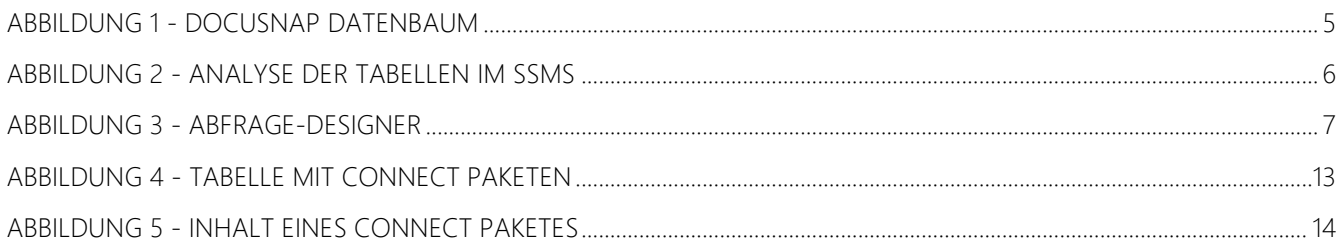

#### VERSIONSHISTORIE

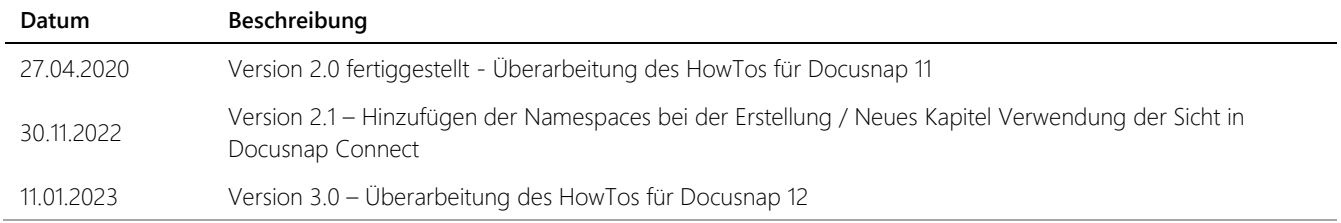

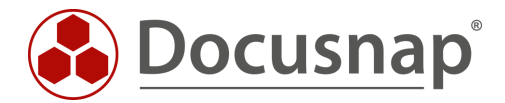

support@docusnap.com | www.docusnap.com/support © Docusnap GmbH - www.docusnap.com